**Приложение №3 к Приказу № ПА-\_\_\_\_\_\_-\_ от \_\_.\_\_.20\_\_ г.**

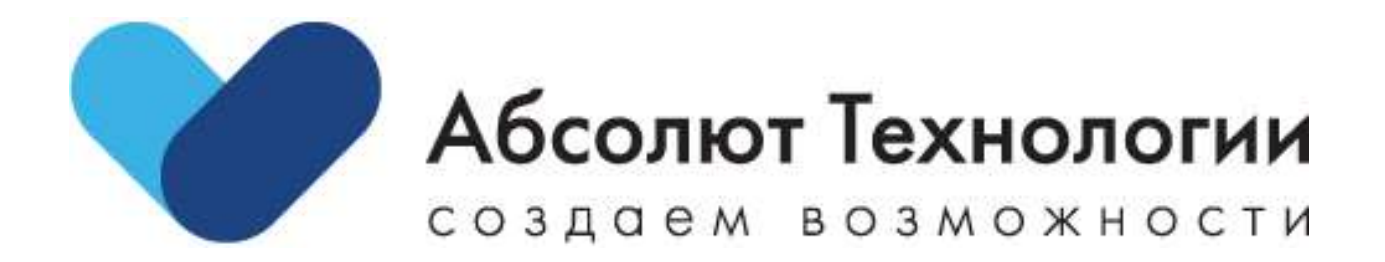

# Руководство пользователя **MyBuild**

г. Москва 2023 год

- Где найти и как скачать приложение
	- o Android
	- o IOS
- Регистрация и авторизация
- Общий функционал разделов
- Раздел Замечания
	- o Создание и редактирование Замечания
	- o Смена статуса Замечания
- Раздел "Предписания"
- Формирование актов об устранении замечания
- Раздел "Чек-листы"

#### Где найти и как скачать приложение

# **Android**

Для скачивания установочного файла мобильного приложения скачайте RuStore <https://www.rustore.ru/>

Через поиск найдите приложение MyBuild и установите.

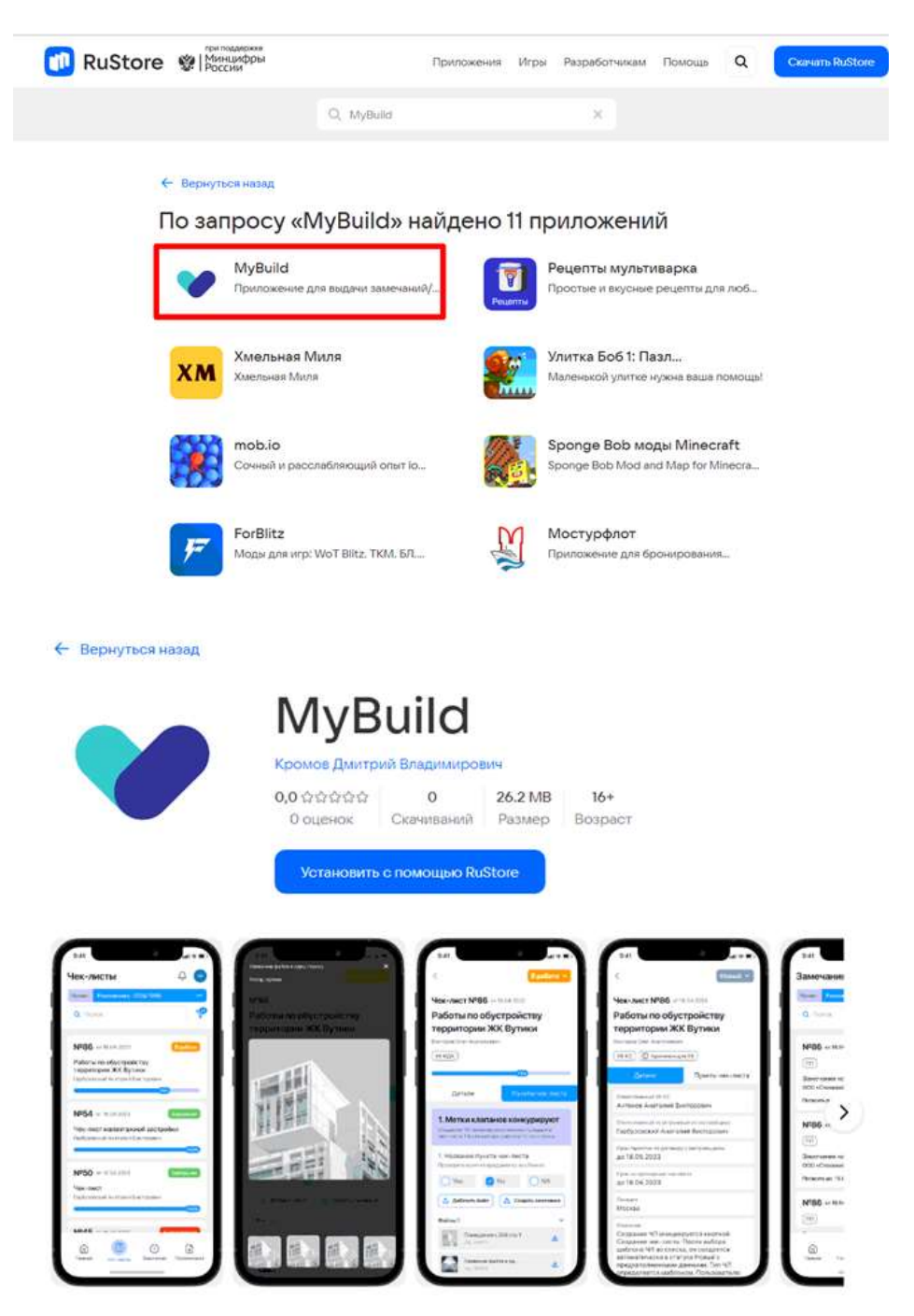

# **IOS**

В AppStore<https://apps.apple.com/ru/app/> найдите приложение My Build и установите.

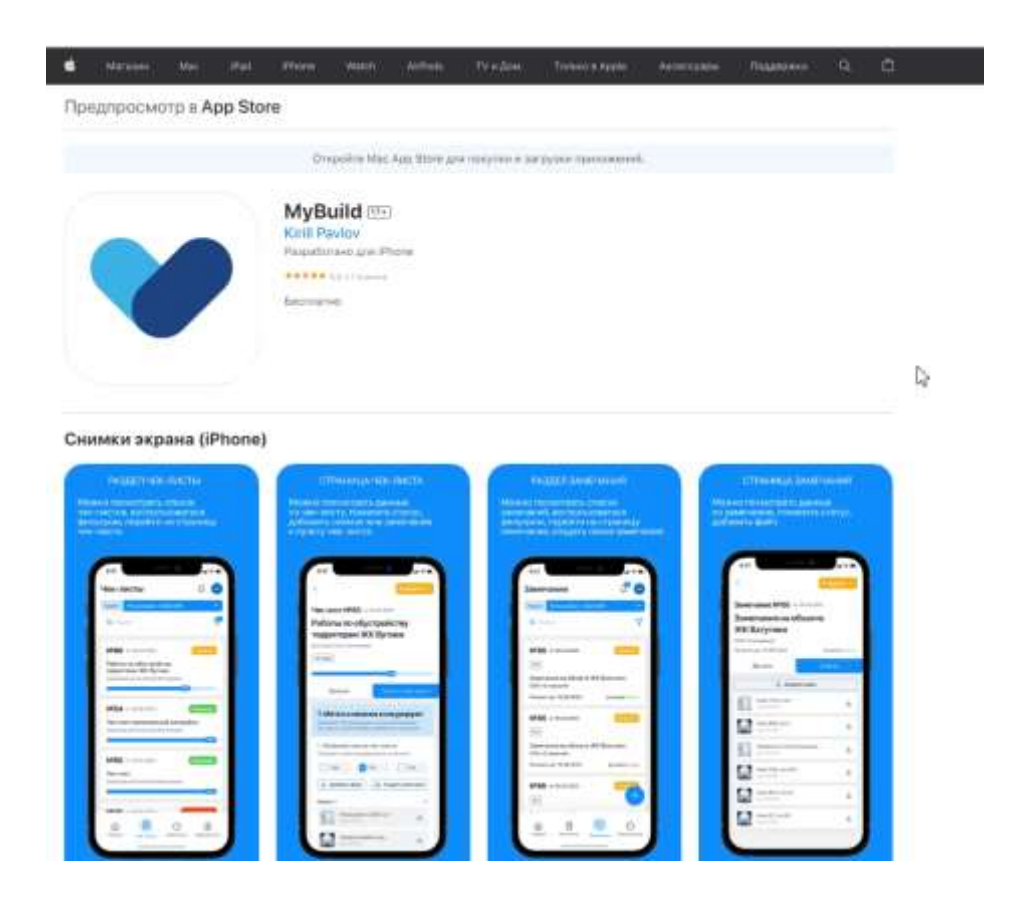

#### Регистрация и авторизация

Регистрация проходит через<https://myabs.absgroup.ru/>

Авторизация в приложении доступна зарегистрированным пользователям, у которых в профиле указаны компания и проекты.

Для авторизации введите e-mail и пароль в соответствующие поля.

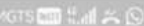

■精巣54%→12:26

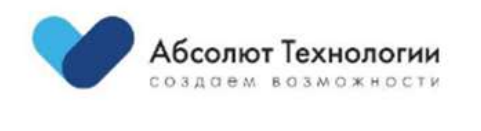

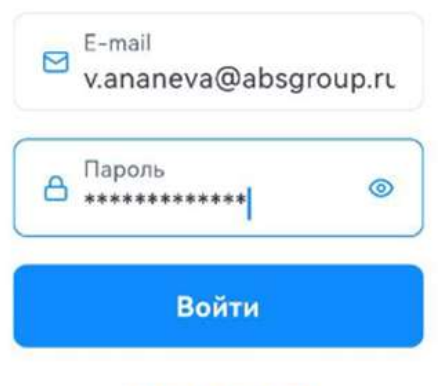

Забыли пароль?

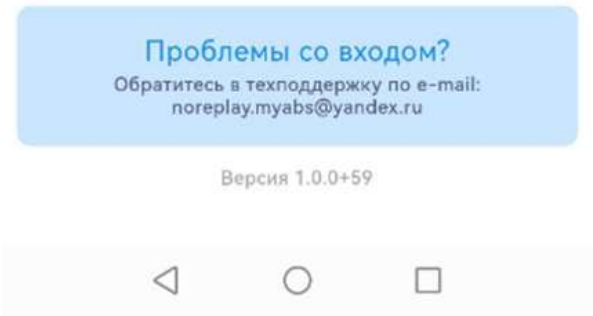

Для сброса пароля нажмите "Забыли пароль?". Введите e-mail и кодовое слово.

После авторизации вам будут доступны проекты, назначенные администратором.

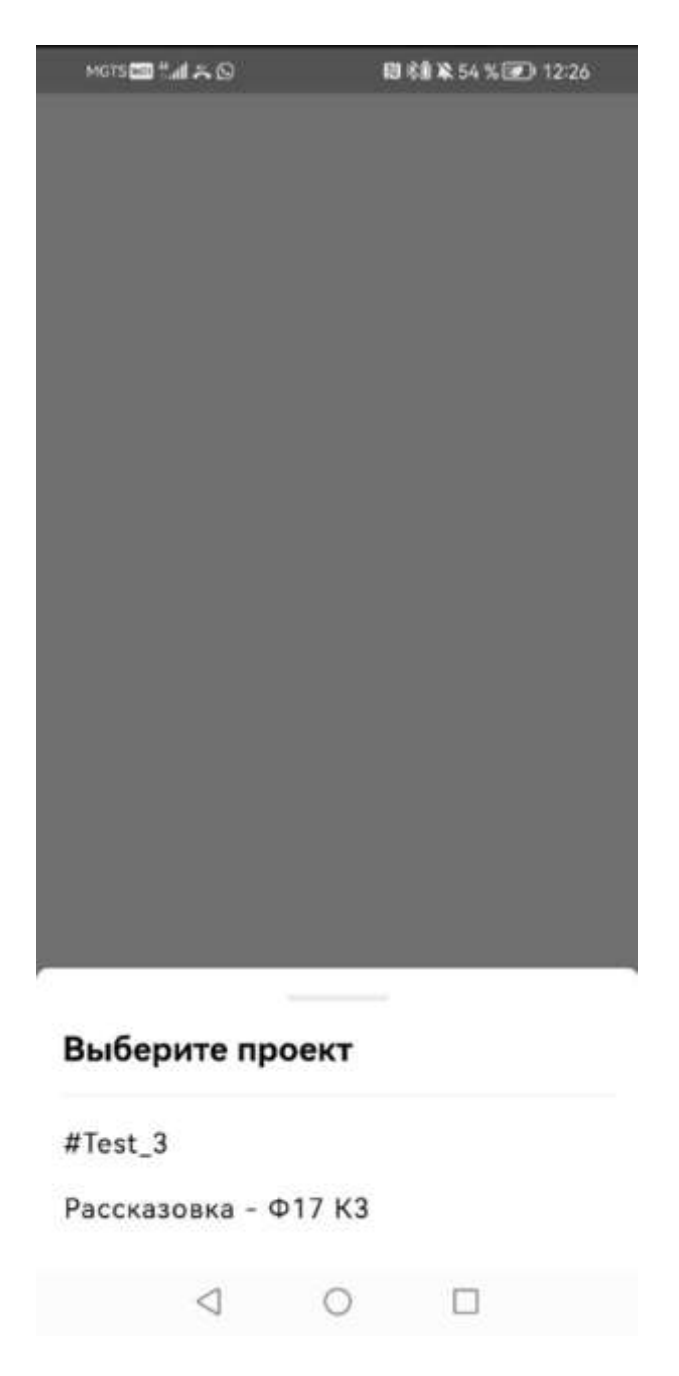

После выбора проекта происходит загрузка данных. Это может занять какое-то время.

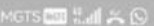

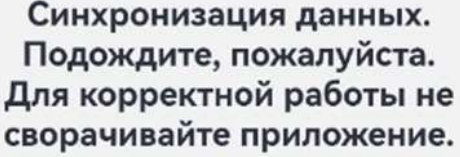

 $\overline{(\ }$ 

 $\begin{picture}(20,20) \put(0,0){\line(1,0){10}} \put(15,0){\line(1,0){10}} \put(15,0){\line(1,0){10}} \put(15,0){\line(1,0){10}} \put(15,0){\line(1,0){10}} \put(15,0){\line(1,0){10}} \put(15,0){\line(1,0){10}} \put(15,0){\line(1,0){10}} \put(15,0){\line(1,0){10}} \put(15,0){\line(1,0){10}} \put(15,0){\line(1,0){10}} \put(15,0){\line(1$ 

После загрузки данных будут доступны для работы разделы Замечания, Предписания и Чек-листы.

## Общий функционал разделов

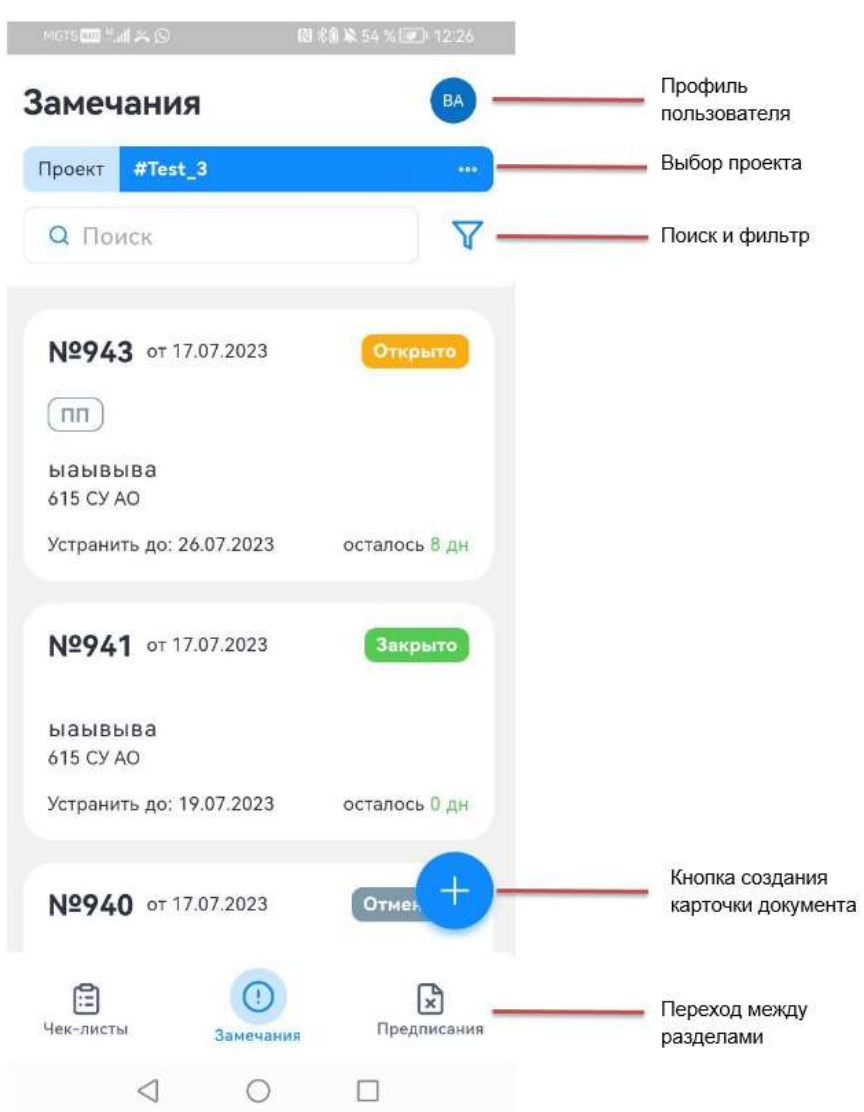

**Профиль пользователя.** В профиле доступен выход из аккаунта.

**Выбор проекта.** Можно сменить проект.

**Поиск и фильтры.** Вы можете использовать строку поиска и фильтры.

**Кнопка создания карточки документа.** Открывается форма создания документа для выбранного раздела.

**Переход между разделами.**

#### Раздел Замечания

Раздел содержит список всех доступных для пользователя Замечаний в рамках выбранного проекта.

В списке Замечаний находится основная информация. При нажатии на Замечание открывается карточка документа.

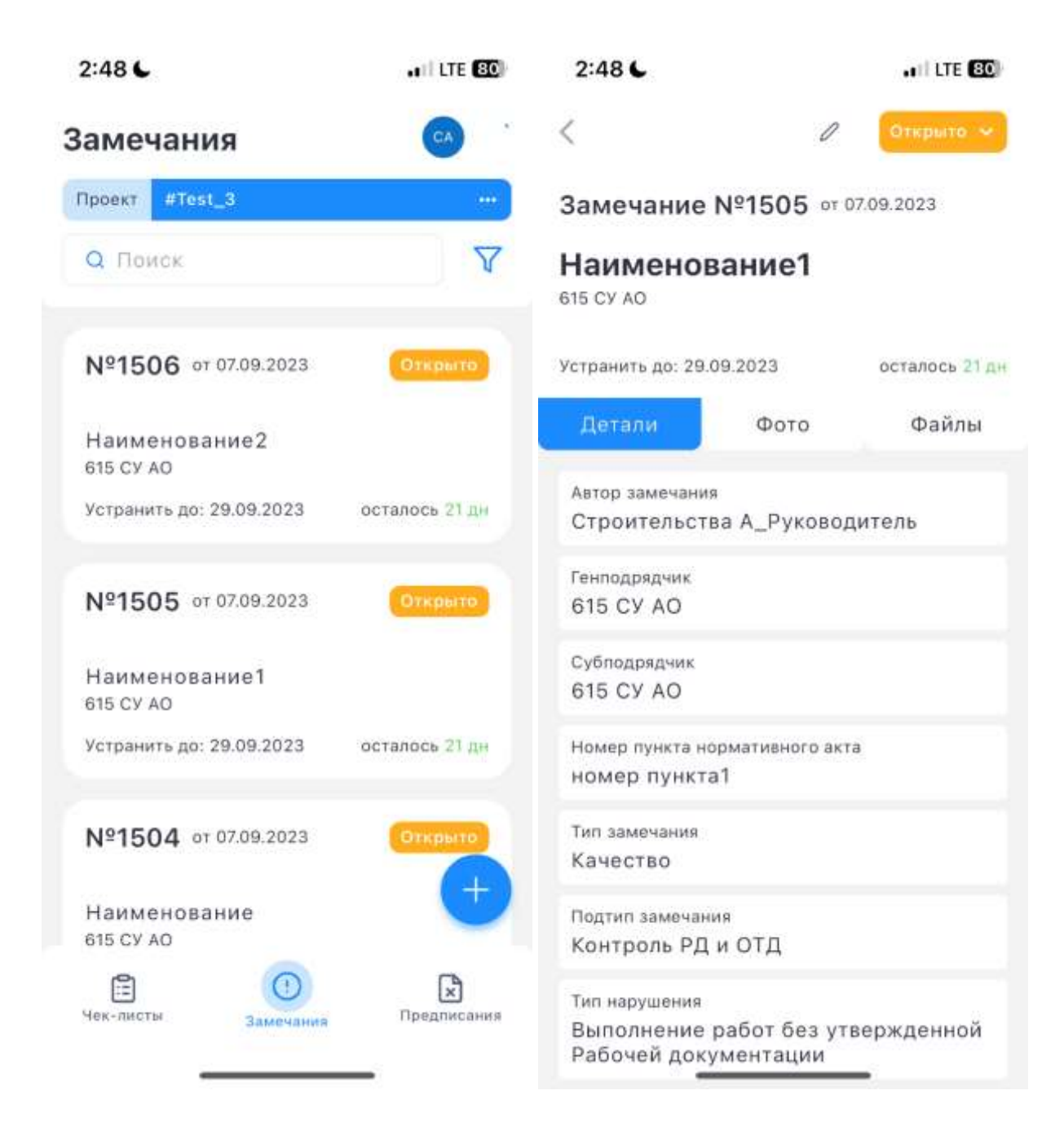

## **Создание и редактирование Замечания**

Для создания нового Замечания нажмите +

Заполните поля на вкладке "Основное". Добавить файлы можно на вкладке "Файлы". Доступно добавление файлов с помощью камеры, из галереи или pdf файлов.

Созданное замечание получает статус "Открыто".

Для редактирования перейдите в карточку замечания и нажмите значок карандаша рядом со статусом. После внесения изменений нажмите "Сохранить". Если по замечанию уже создано предписание, то измененные данные не попадут в предписание.

# **Смена статуса Замечания**

Для смены статуса перейдите в карточку замечания и нажмите на иконку статуса. Откроется список возможных статусов.

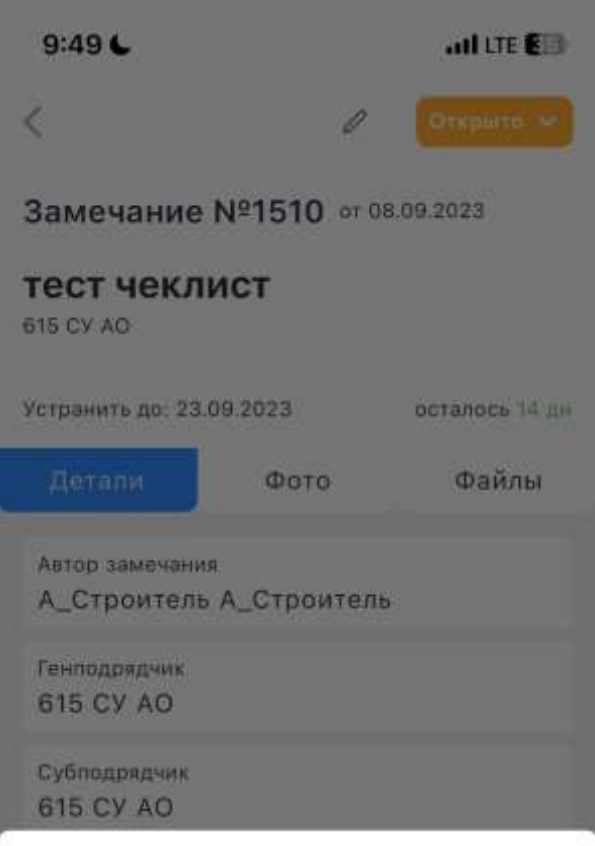

#### Выберите статус

Закрыто

Готово

Открыто

Отменено

Для перевода в статус "Готово" перейдите в карточку замечания, нажмите на статус и выберите "Готово ".

В открывшемся окне добавьте файл и комментарий. Нажмите "Сохранить".

Файл обязателен, если у замечания нет ранее добавленных файлов.

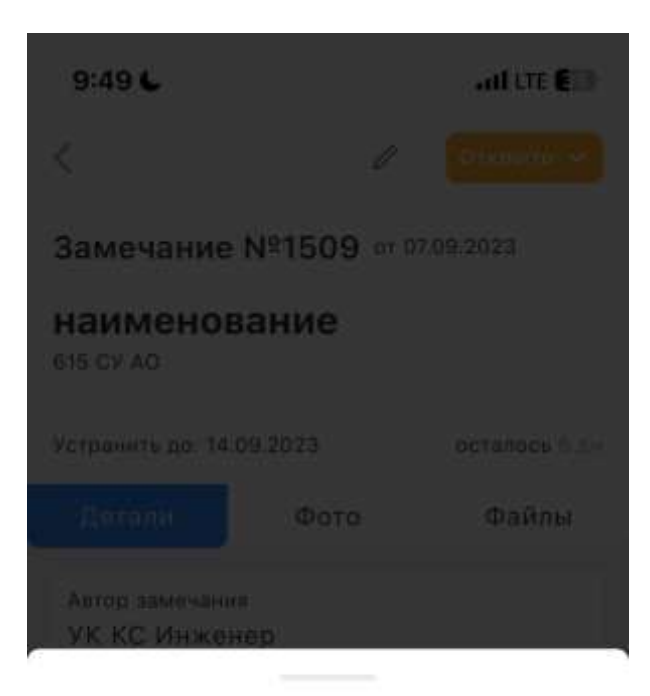

#### Добавьте файл и/или комментарий

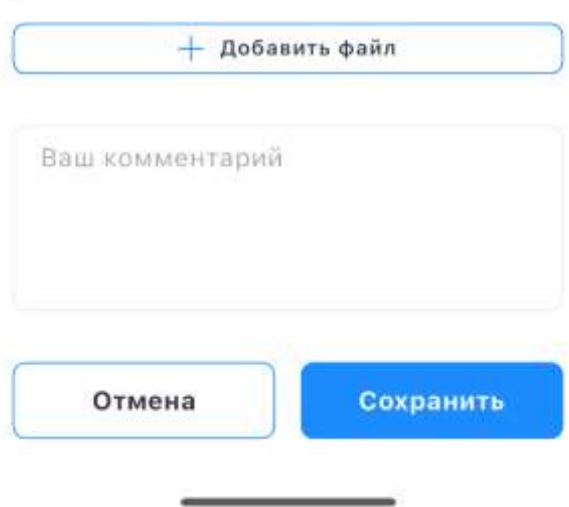

В списке статусов для выбора будут доступны только те статусы, которые открыты для конкретного пользователя. Если какой-то статус невозможно выбрать, значит, у Вас нет на это права. Для расширения прав, необходимо обращаться в Администратору приложения.

## Раздел "Предписания"

В разделе **Предписания** доступен перечень всех Предписаний, созданных по открытым Замечаниям в рамках доступного проекта.

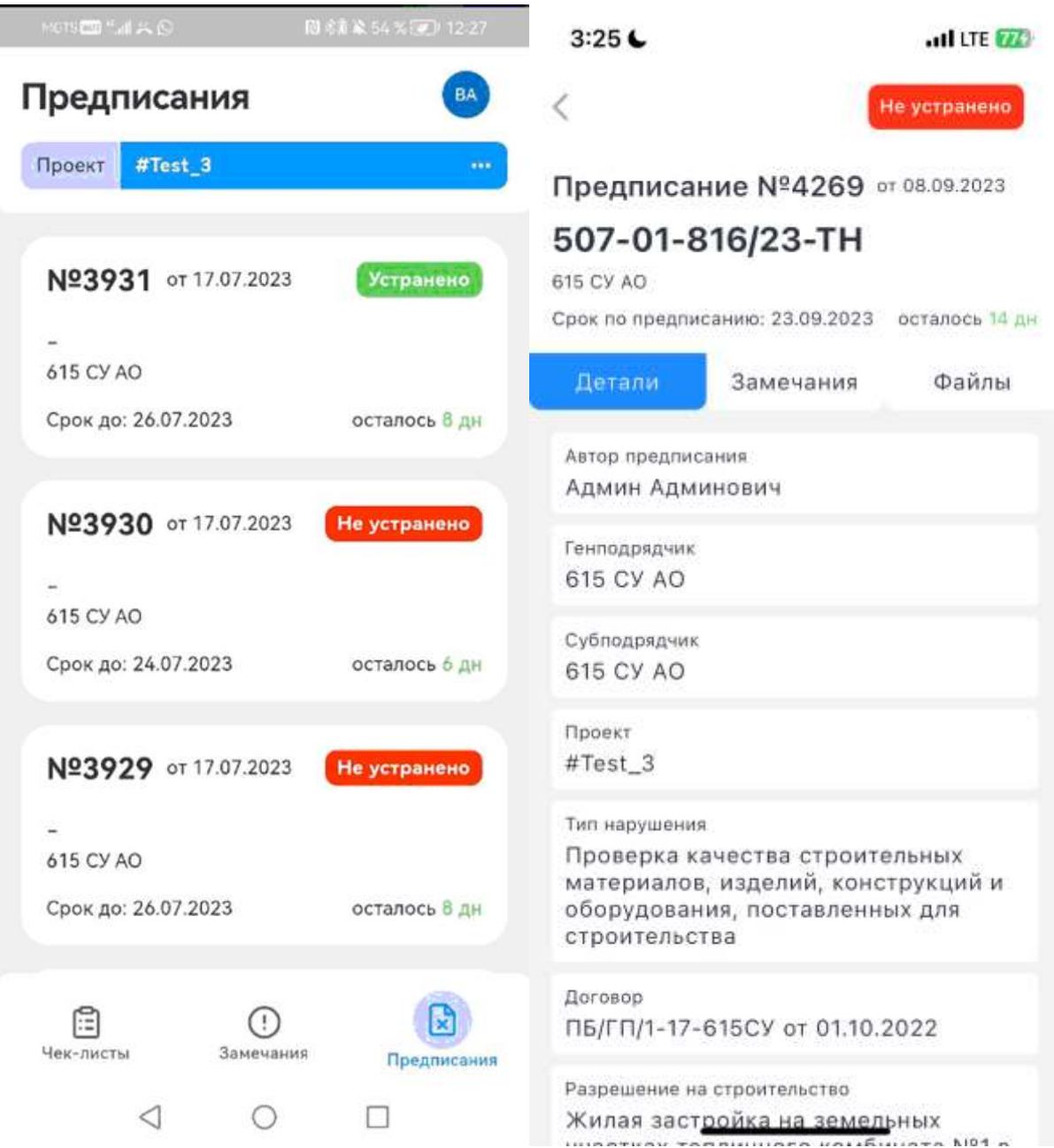

В списке Предписаний можно увидеть основную информацию по каждому Предписанию.

Создание Предписаний в первой версии приложение невозможно. Возможность есть только в веб версии приложения MyABS.

#### Формирование актов об устранении замечания

По Замечаниям, которые устранены и закрыты, необходимо сформировать **Акт об устранении замечаний**.

Перейдите в раздел Предписания, найдите в списке необходимое Предписание, перейдите на закладку Замечания. Найдите необходимое или необходимые Замечания, нажмите на квадратик около замечаний и нажмите "Сформировать акт об устранении".

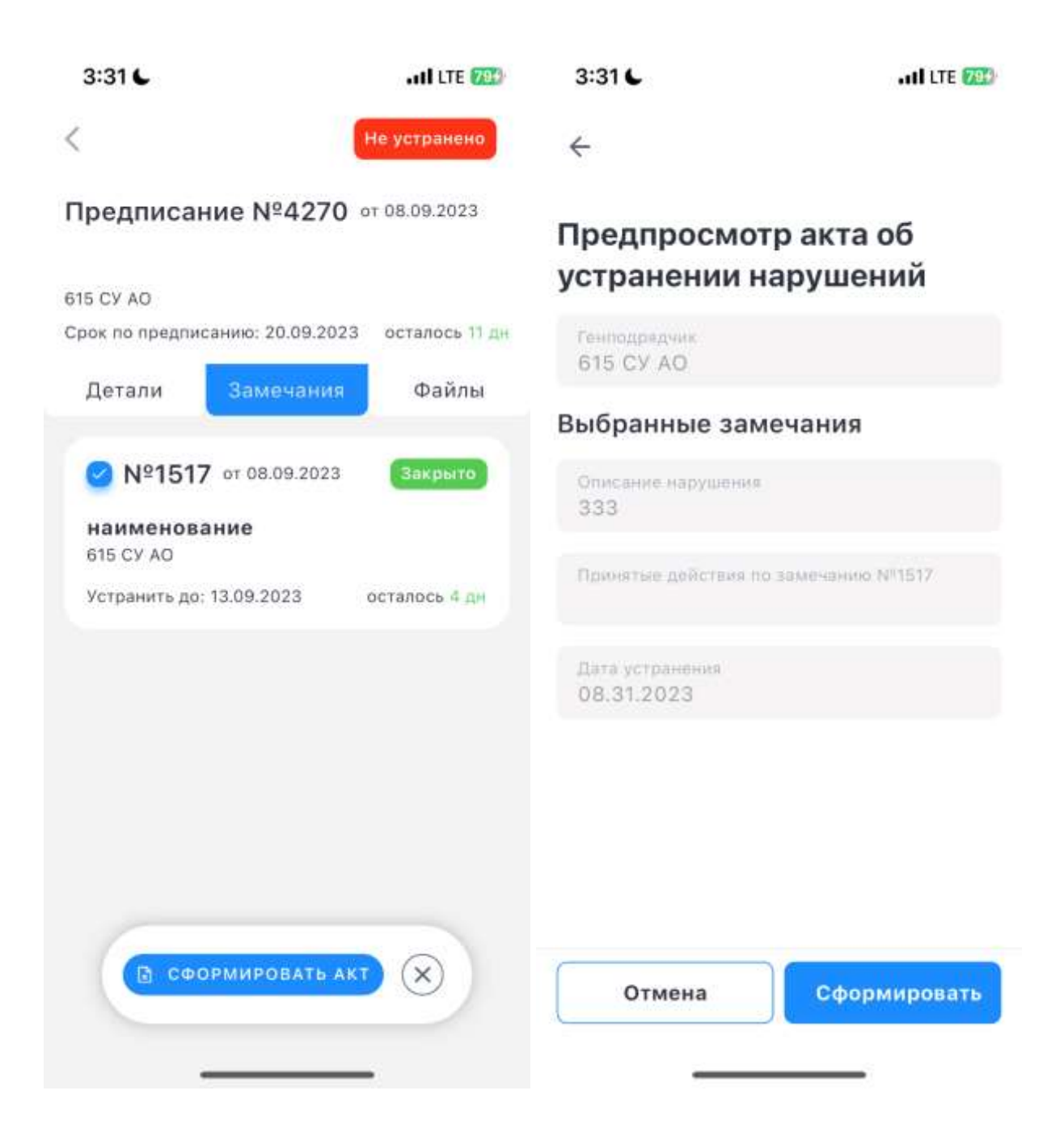

#### Раздел "Чек-листы"

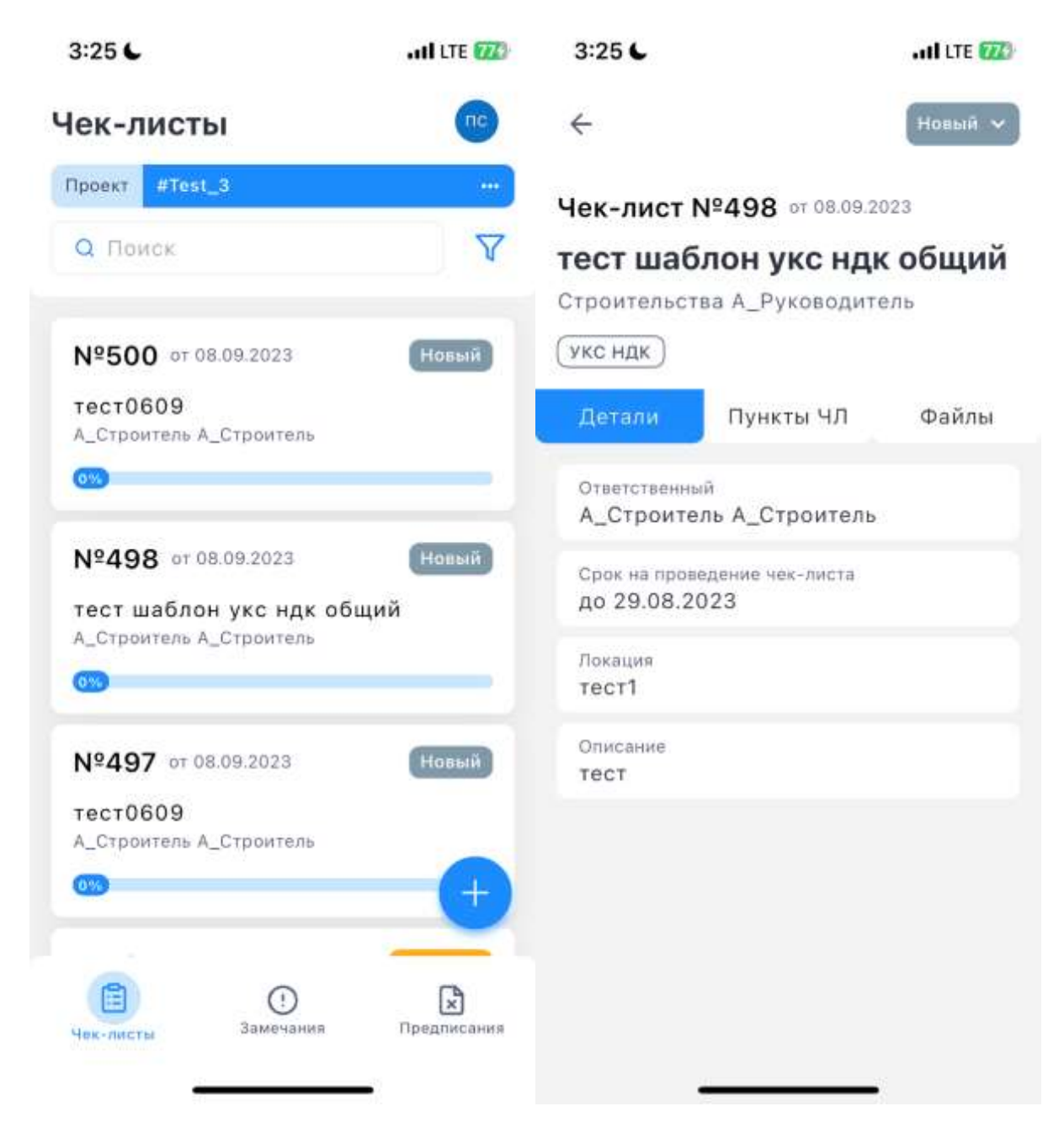

В списке Чек-листов можно увидеть основную информацию по каждому Чек-листу.

При наличии прав доступно создание чек-листа.

Для ручной смены статуса чек-листа откройте карточку чек-листа и нажмите на иконку статуса. Выберите необходимый статус.

Для перевода в статус "Принято под ГО" добавьте pdf-файл и комментарий.

Для ответственного по чек-листу доступна установка ответов в пунктах.

Доступно добавление к пункту фото и замечания.